[Wireless](https://zhiliao.h3c.com/questions/catesDis/1534) **[蒋笑添](https://zhiliao.h3c.com/User/other/24923)** 2021-02-02 Published

## Network Topology

Anchor mode doesn't support 802.11 frame capture now.

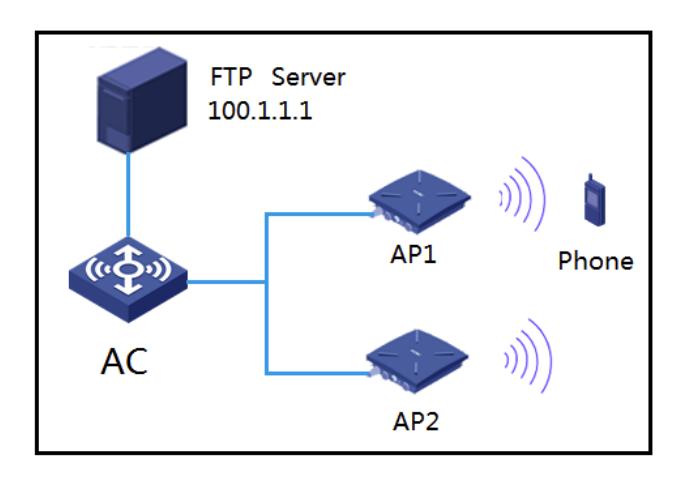

Notes:

- 1) The Phone connects with AP1
- 2) AP1 and AP2 work on same channel
- 3) AP2 can log on the FTP Server

## Configuration Steps

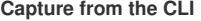

## **Execute the following command to start the 802.11 frame capture:**

<AC>packet-capture local ap *AP2* radio *1* write url *ftp://100.1.1.1/filen*

*ame.pcap* username *admin* password simple *admin*

Notes:

The following parameters should be specified according to actual situation

"ap name"

"radio id"

"IP addres of FTP server "

"file name"

"user name"

"password"

**Execute the following command to stop the 802.11 frame capture:**

<AC>packet-capture stop

**Check the file on FTP server open it with Wireshark or Omnipeek to check the detail frames**

## **Capture from Web**

Open the path "Network View----Tools----Wireless Capture"

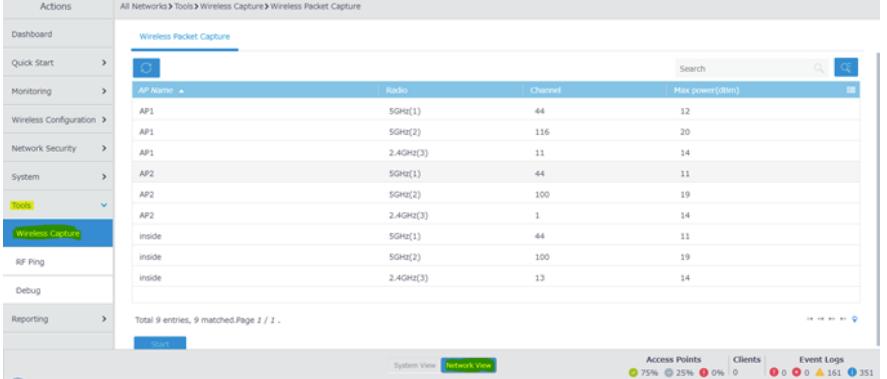

Click the Radio that is being used to capture the frames to select it and then click "Start" butt **on**

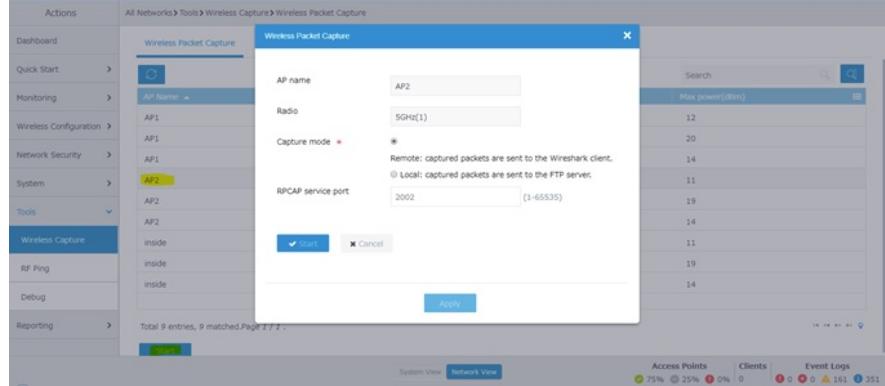

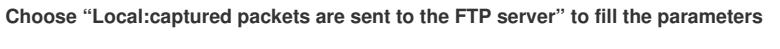

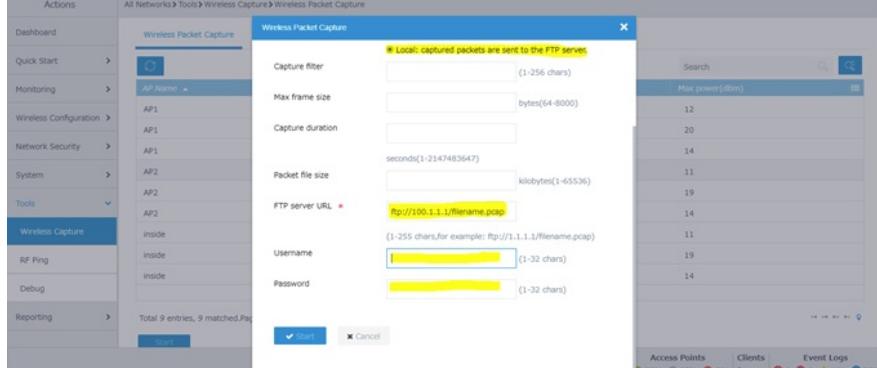

**Click "Start" to start the capture**

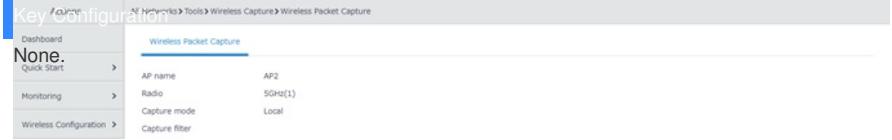